## **CPT - Employee Kronos Self-Service Login Instructions**

**STEP 1: Navigate to: [http://myCPTHR.com](http://mycpthr.com/) click Access Employee Self-Service and then click on 'Create New Logon'.**

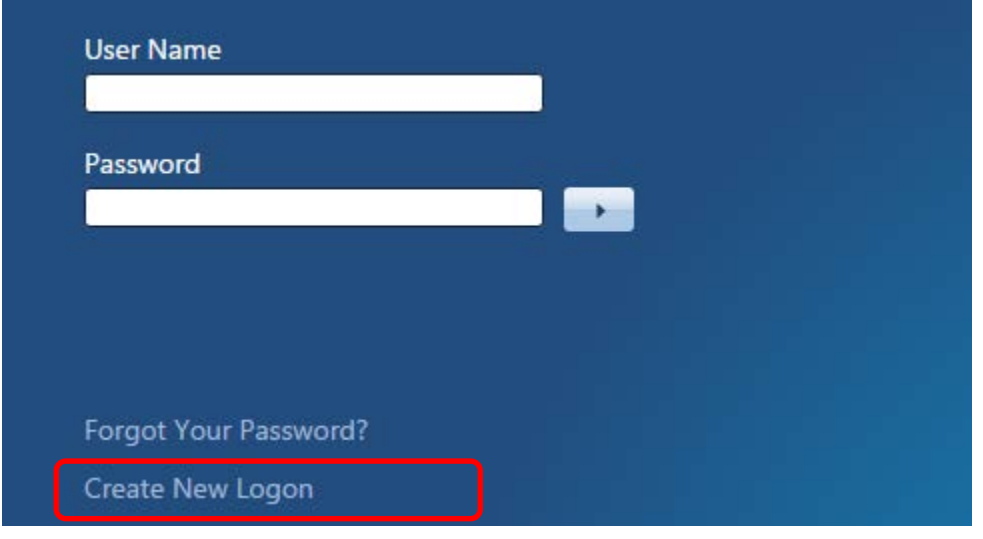

# STEP 2: Enter your last name and your date of birth and click on the **Submit** button to proceed.

Welcome to the Self-Service Logon page. To set up your logon, please provide the following information.

Make sure that Date of Birth is entered in following format: 01-01-2015 or 01/01/2015

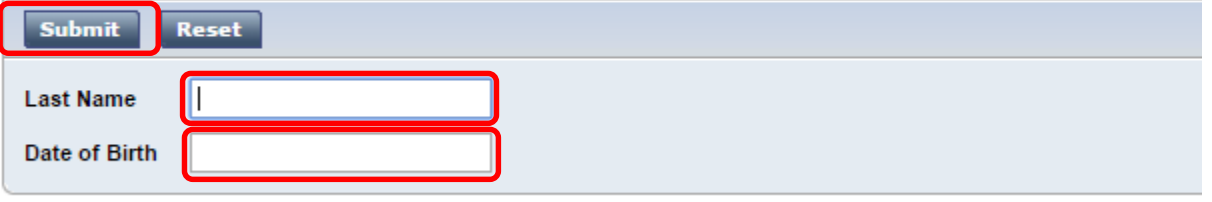

On the next page, you will choose your Password.

**STEP 3: Please make a note of your user name and create your new password. Once you enter and re-enter your password click on 'Save' button and you will be directed back to logon page.** 

- **- The minimum length for a password is 8 characters**
- **- Password cannot contain user name and spaces**
- **- Password must contain at least 1 number, 1 uppercase letter and 1 lowercase letter**
- **- Password can contain a Maximum of 3 consecutive identical characters**
- **- Password can contain a Maximum of 3 sequential letters or numbers**

## **SELECT YOUR PASSWORD**

Your password must meet the requirements defined by your system administrator.

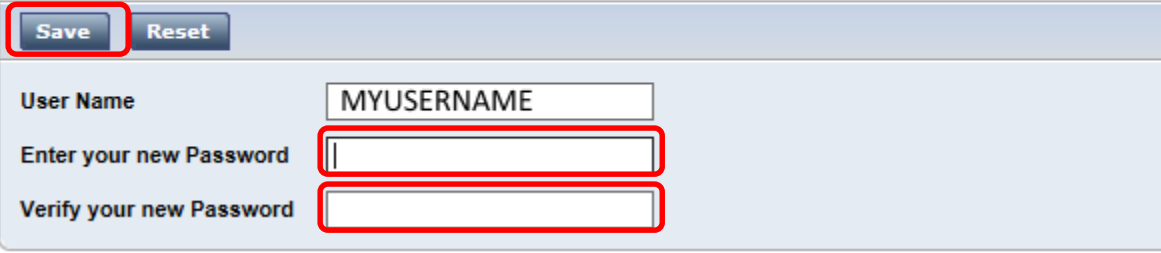

#### **STEP 4: Logon to KRONOS Self-Service with your user name and newly created password.**

## **STEP 5: Upon initial logon you will be prompted to select 3 security questions and answers.**

By completing this step you will be able to use "Forgot Your Password?" feature to recover from a forgotten password.

**In the case you experience any issues performing above steps please email [helpdesk@thealdennetwork.com](mailto:helpdesk@thealdennetwork.com)**